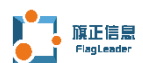

# 规则配置器 安装手册

### 杭州旗正信息技术股份有限公司

- 地 址:杭州市教工路 1 号西湖数源软件园 17 号楼 3 楼
- 电 话:(860571) 81110230
- 传 真:(860571) 81110230
- 网 址:[www.flagleader.com](http://www.flagleader.com/)
- E-mail: [sale@flagleader.com](mailto:sale@flagleader.com)

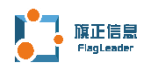

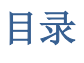

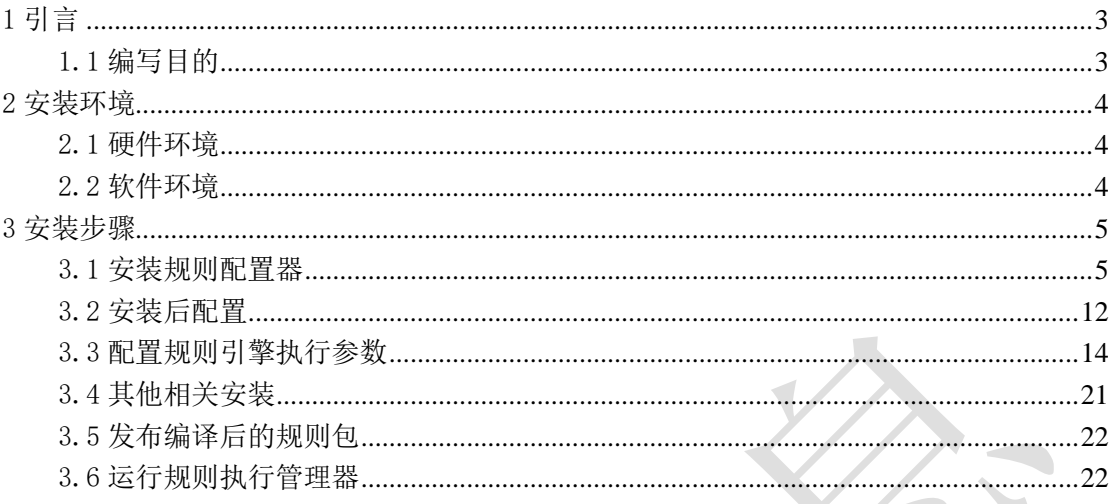

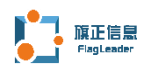

## <span id="page-2-0"></span>1 引言

《规则配置器安装手册》

### <span id="page-2-1"></span>1.1 编写目的

《规则配置器安装手册》的编制目的是向使用规则引擎配置器的人员提供安 装规则配置器的操作说明。

3

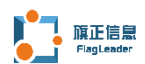

### <span id="page-3-0"></span>2 安装环境

### <span id="page-3-1"></span>2.1 硬件环境

PC 电脑——

CPU;不做要求

内存: 2G 以上;

### <span id="page-3-2"></span>2.2 软件环境

PC 电脑——

Windows 操作系统: Win10 及其以上

JDK 版本:JDK1.8 及其以上

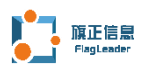

### <span id="page-4-0"></span>3 安装步骤

### <span id="page-4-1"></span>3.1 安装规则配置器

(1) 取得旗正规则配置器安装软件包: VisualRulesSolution 6.\*.exe, 双 击该软件包开始安装,弹出如下图 3-1-1 所示窗口:

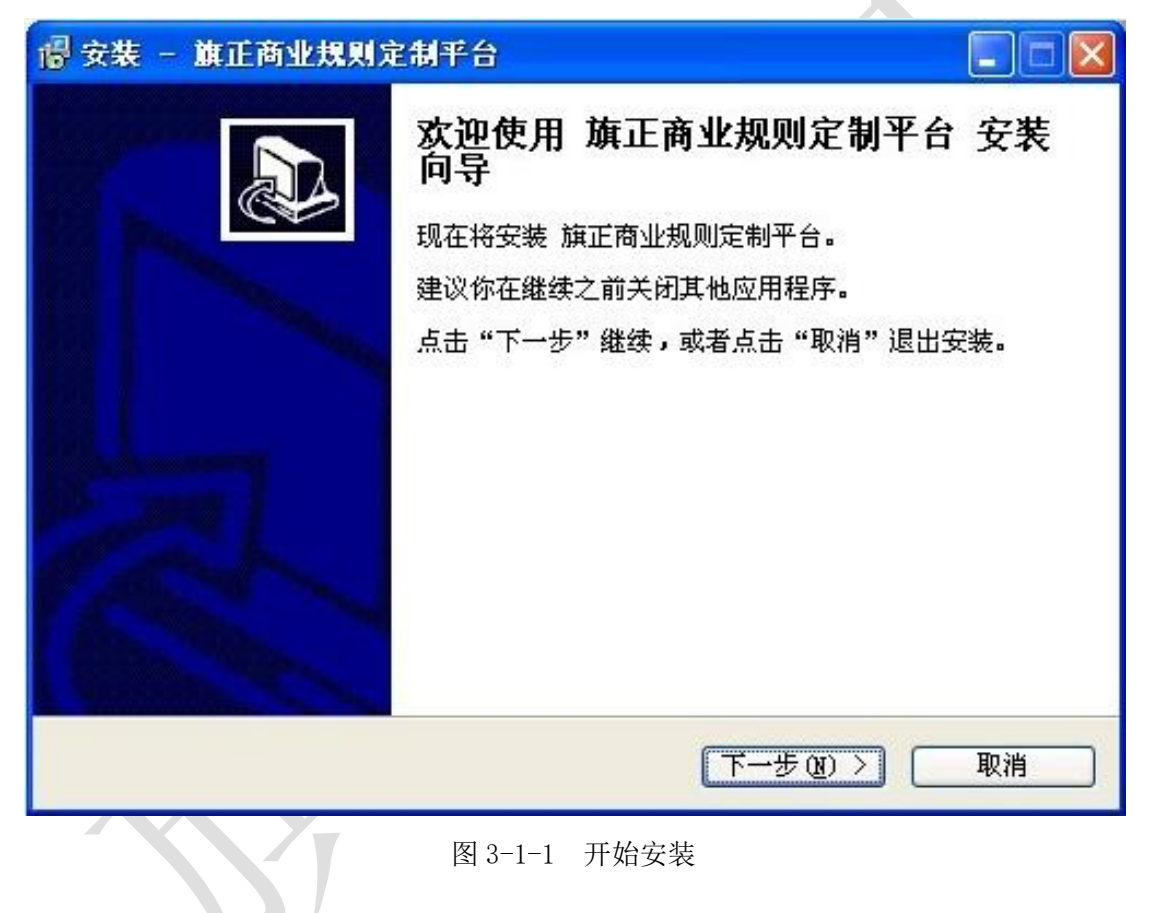

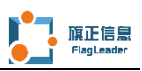

(2) 确认需要安装后点击"下一步",弹出如下图 3-1-2 所示窗口:

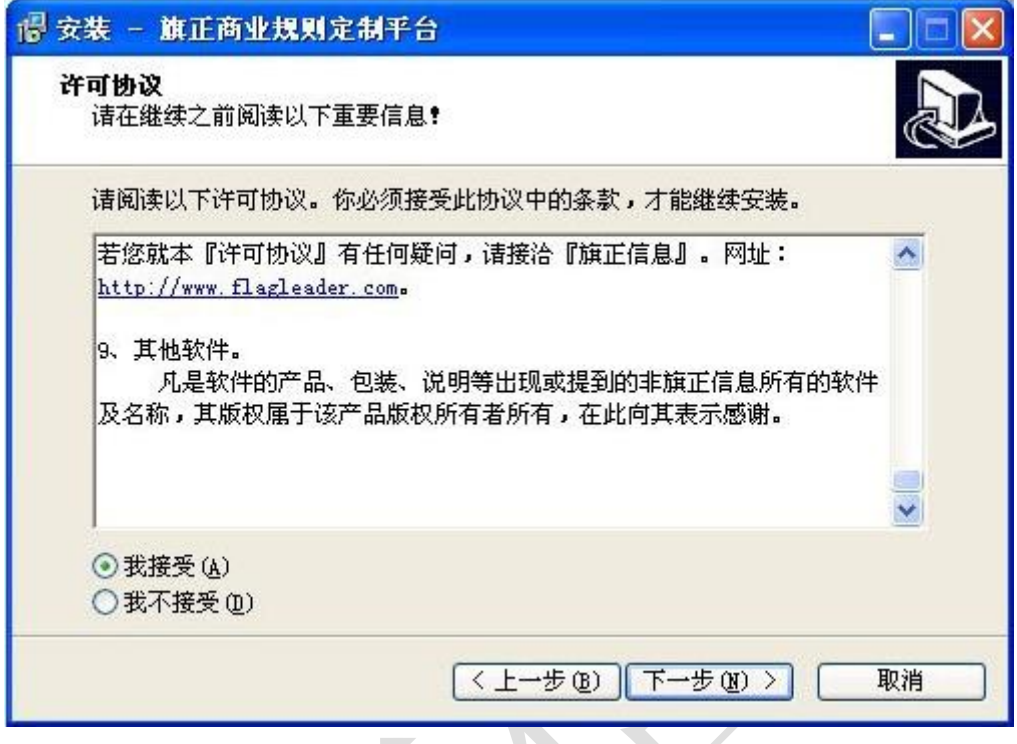

图 3-1-2 最终用户使用许可协议

(3) 请仔细阅读并且选择接受该许可协议,然后点击"下一步",弹出如 下图 3-1-3 所示关于 VisualRulesSolution 产品的介绍窗口:

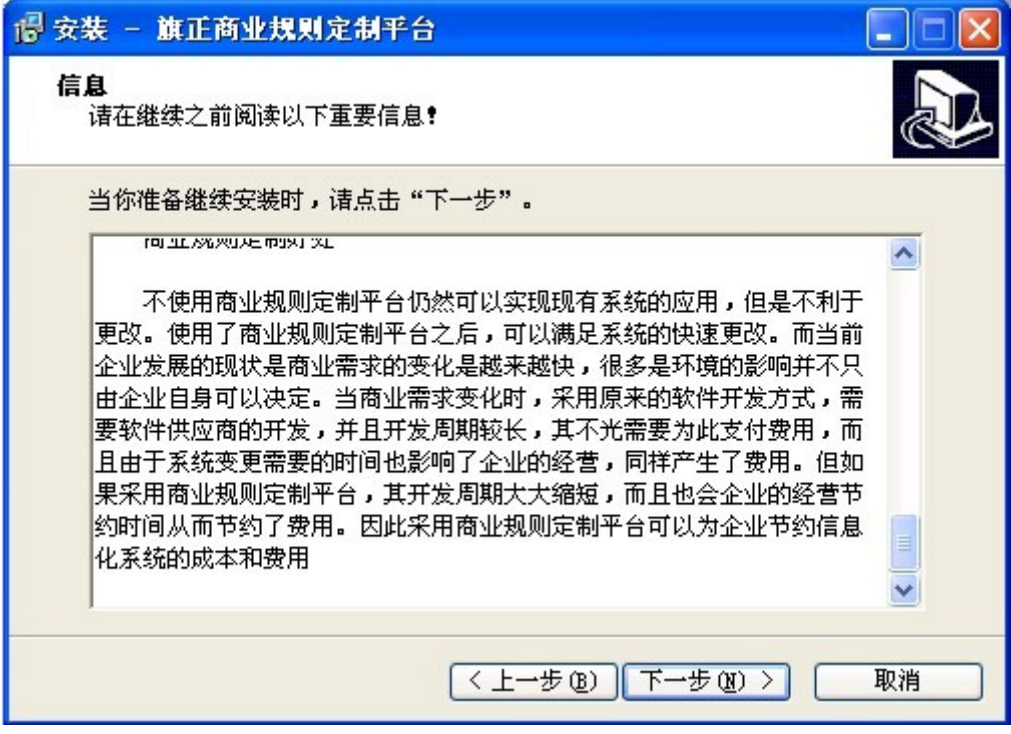

图 3-1-3 产品介绍

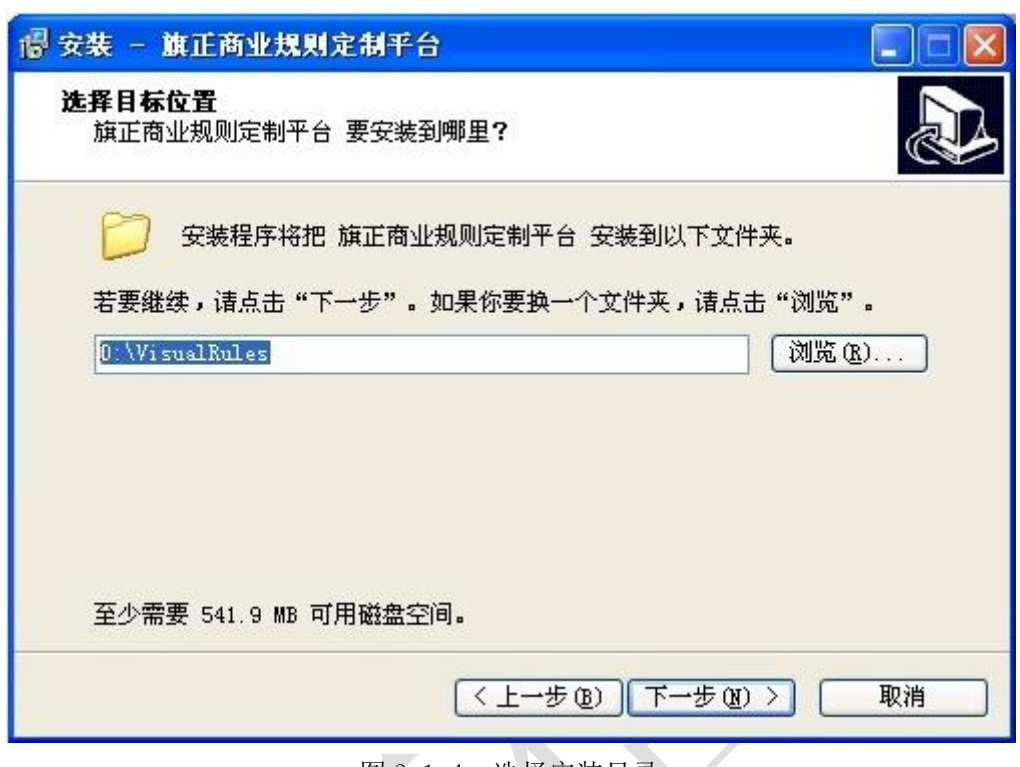

(4)点击"下一步",弹出如下图 3-1-4 所示窗口:

图 3-1-4 选择安装目录

(5)在上图所示界面中,请您点击"浏览"选择旗正商业规则编辑器的安 装目录,建议安装路径为"D:\VisualRulesSolution",然后点击"下一步", 弹出如下图 3-1-5 所示窗口:

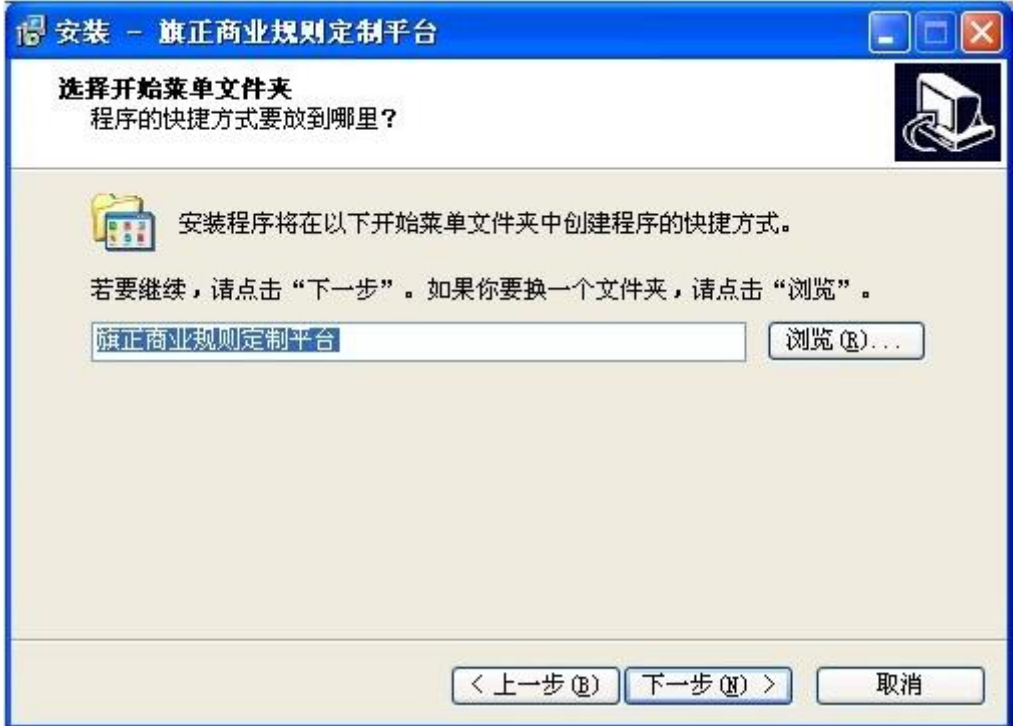

图 3-1-5 创建开始菜单快捷方式

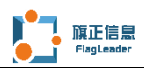

(6)在此操作界面直接点击"下一步",弹出如下图 3-1-6 所示窗口:

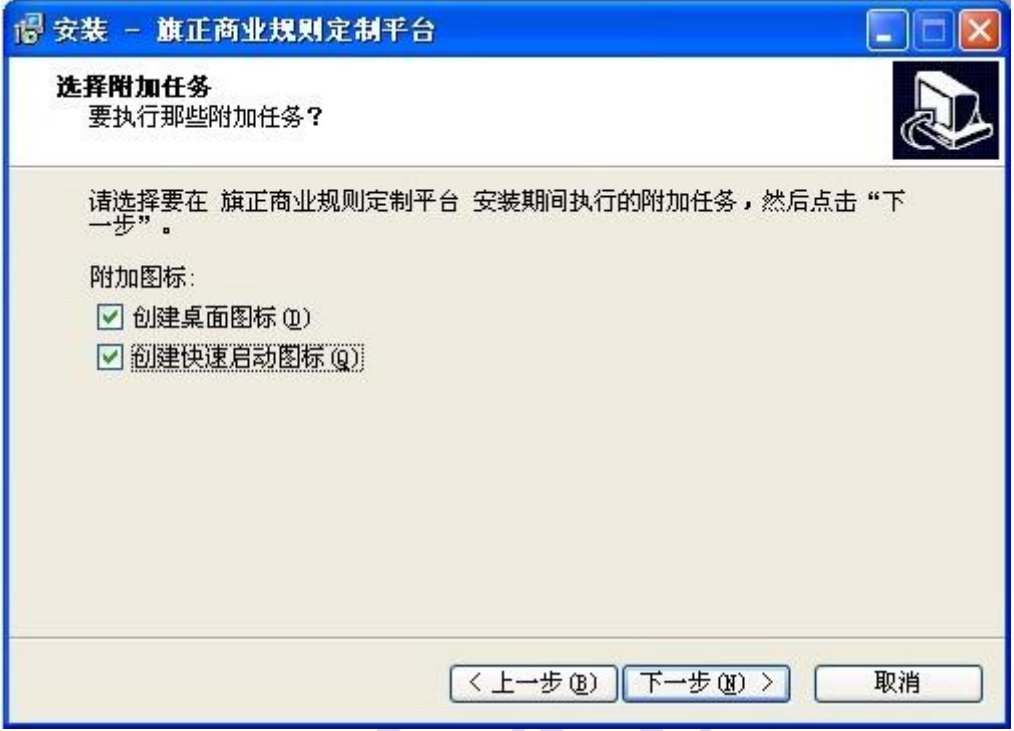

图 3-1-6 创建桌面图标和快速启动图标

(7)缺省情况下,并不在桌面创建图标以及快速启动图标,但为了您更方 便的使用本产品,请在"创建桌面图标"以及"创建快速启动图标"前打上勾。 然后点击"下一步",弹出如下图 3-1-7 所示窗口:

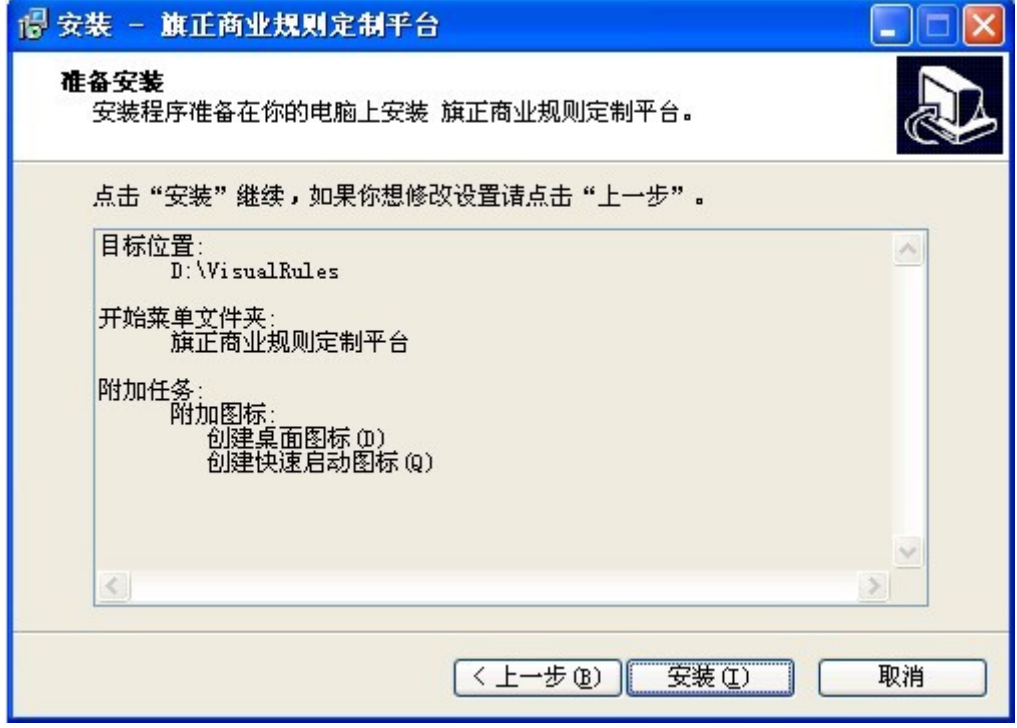

图 3-1-7 准备安装

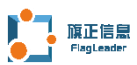

(8)此时,安装相关的信息已经设置完毕,如果您有疑问,可以点击上一 步, 讲行重新设置。如果确认信息无误, 请点击"安装"。弹出如下图 3-1-8 所示窗口:

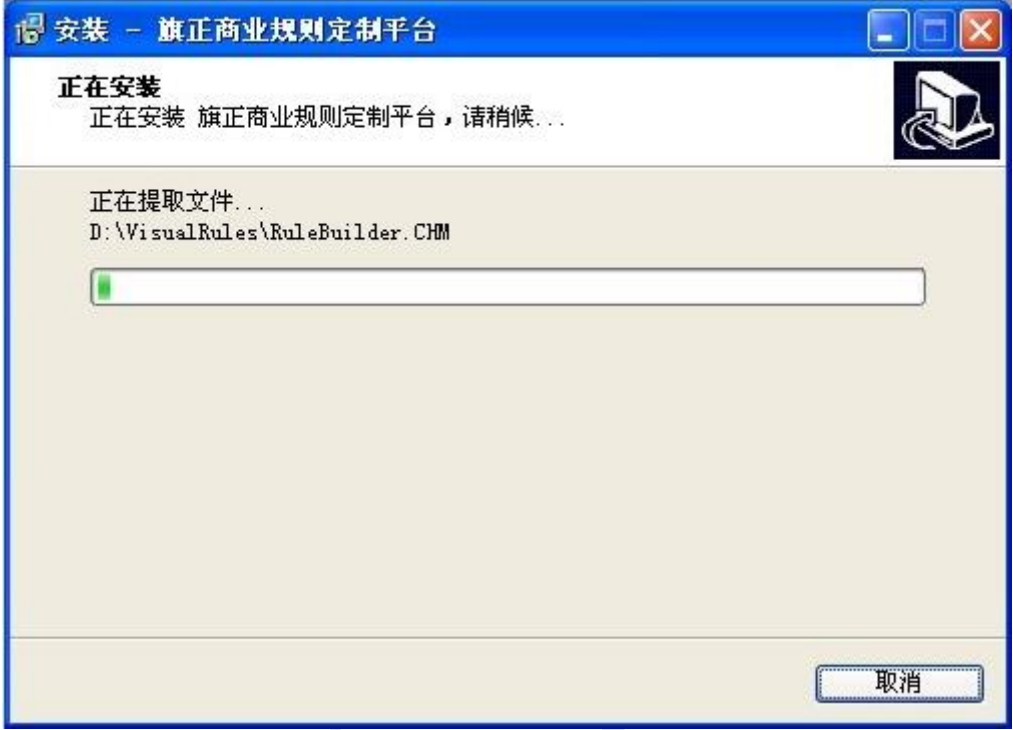

图 3-1-8 正在安装

安装程序会将旗正商业规则定制平台,安装到您指定的路径中,请等待。规 则执行服务、Tomcat服务和Mysql服务不建议勾选注册。完成后出现如下图3-1-9 所示窗口:

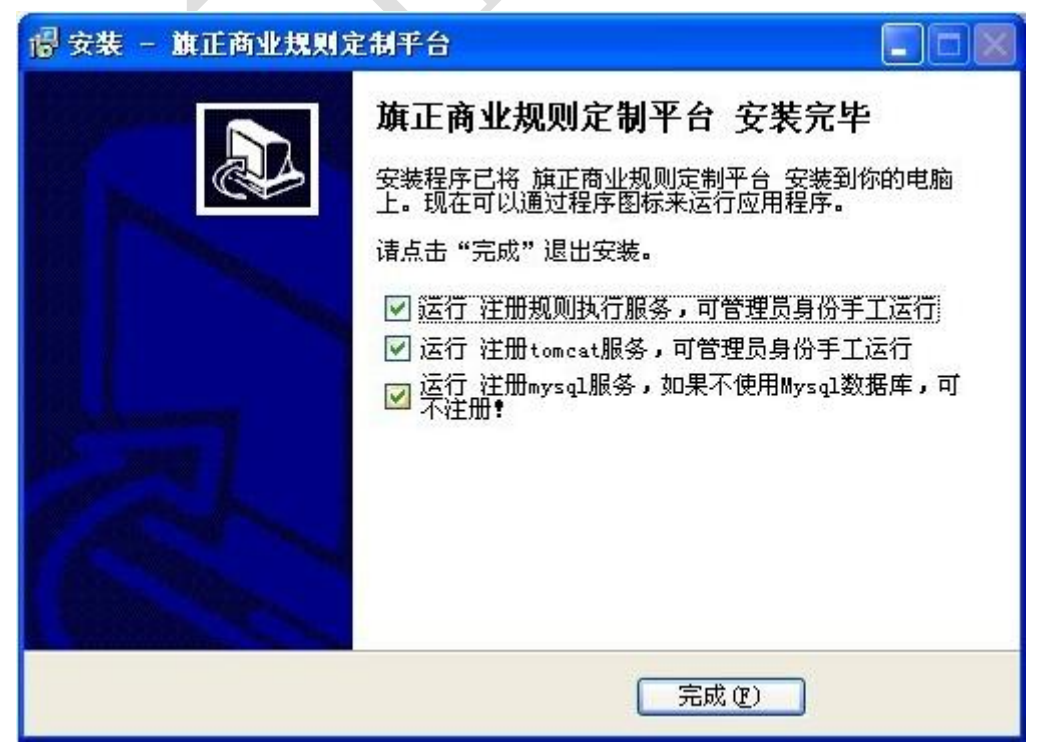

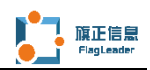

#### 图 3-1-9 安装完成

出现上图 3-1-9 所示界面时,表示安装程序已经将文件复制到您本地路径, 请在"注册规则执行服务"、"运行注册 tomcat 服务"以及"注册 Mysql 服务" 前面打上勾。如果不是用 Mysql 数据库,可以不注册,安装程序自带了 Tomcat5.5 版本,以及 IDK5.0,因此此操作将注册 Tomcat 服务,用于规则包编辑器时,通 过在本地的 Tomcat 服务器中,创建 web 页面来进行测试。这样在点击完成之后, 会在安装目录下安装一个 Mysql 数据库。至此旗正商业规则定制平台安装完毕。

安装完毕后,会在操作系统的服务中注册一个服务程序"Apache Tomcat rules", 如下图 3-1-10 所示:

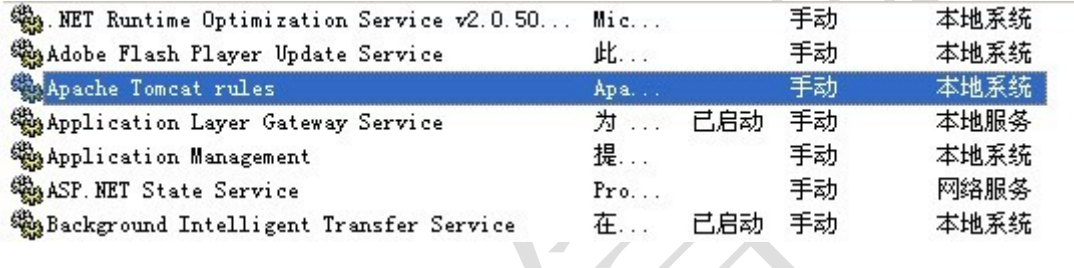

图 3-1-10 tomcat 服务

注意:如果只需要使用规则执行管理器,则无需安装此服务,也不用启动此 服务。如果需要注销此服务,可以执行安装目录下的 unregistTomcat.bat。需 要重新注册,可以执行 registTomcat.bat。

并且会注册一个服务程序"mysql rules", 如下图 3-1-11 所示:

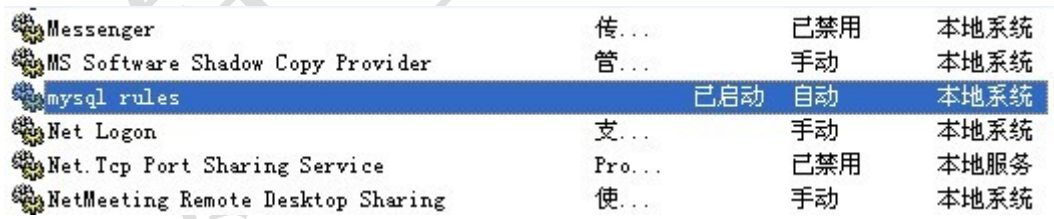

图 3-1-11 mysql 服务

注意:如果只需要使用规则执行管理器,则无需安装此服务,也不用启动此 服务。如果需要注销此服务,可以执行安装目录下的 unregistMysql.bat。需要 重新注册,可以执行 setupMysql.bat。

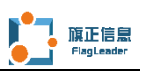

另外会注册一个服务程序"Rule Engine Server", 如下图 3-1-12 所示:

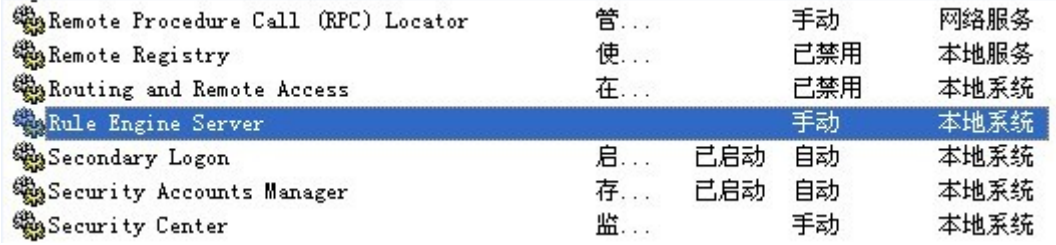

图 3-1-12 Rule Engine Server

注意:如果只需要使用规则执行管理器,则无需安装此服务,也不用启动此 服务。如果需要注销此服务,可以执行安装目录下的 unregistTomcat.bat。需 要重新注册,可以执行 registTomcat.bat。

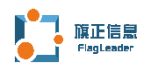

### <span id="page-11-0"></span>3.2 安装后配置

安装完毕之后,安装目录下的目录和文件如图 3-2-1 所示:

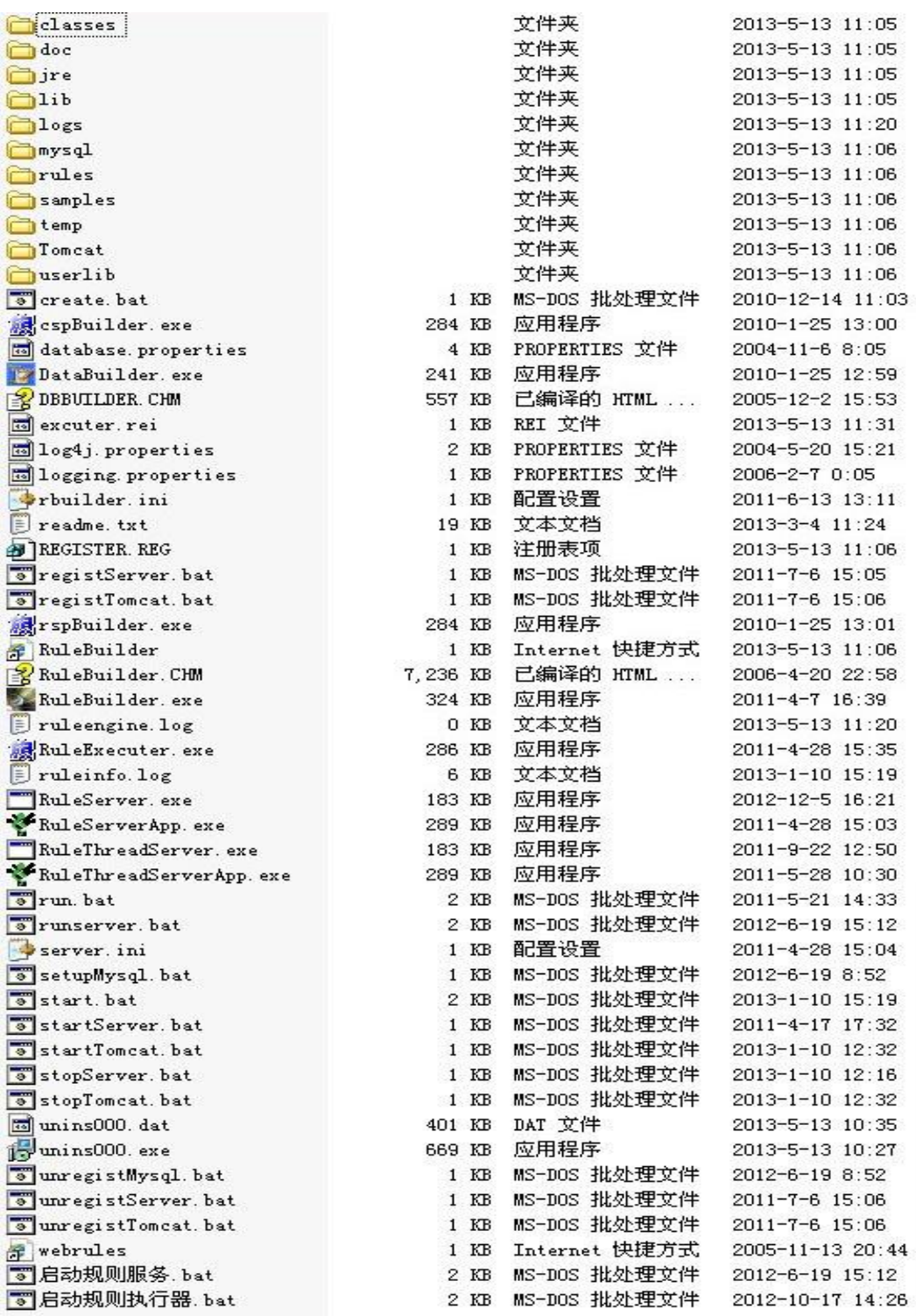

图 3-2-1 安装目录下的目录和文件

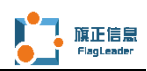

其中的文件和目录大致介绍如下:

classes:这次存在规则配置器配置文件的目录,规则包所需要用到的数据 库连接配置文件,Java 规则引擎配置文件,都放到此目录中。

doc:旗正规则引擎的所有帮助文档和操作手册都在此目录下。

jre: 此目录安装了 JDK8.0,用于启动规则配置器以及系统自带的 Tomcat。

lib:此目录是规则配置器所用到的所有的 jar 包,包括数据库连接所需要 的各种 JDBC 驱动程序,目前已经安装了 Oracle、Mysql、JTDS 等常规的 jar 包, 如果用户需要使用其他的 JDBC 驱动,可以将相关的驱动程序复制到此目录下。

mysql:这是 mysql 的安装目录,其中包含了 mysql 相关的应用软件以及数 据库文件。

samples: 此目录存储了此帮助文件中所介绍的一些帮助工程文件, 你可以 通过双击其下面的 default.rep 文件,打开该目录下的所有的规则包。

temp:此目录用于规则包中编辑 jsp web 操作界面时,所生成的一些临时文 件。

Tomcat:此目录安装了 Tomcat5.5 版本,缺省情况下,其使用了 8880 端口, 作为 Tomcat 所使用的连接端口。在此 Tomcat 中, 也安装了 Root 站点, 并且复 制了通过 web 方式调用规则所需要的各种 jar 包,您可以直接将 web 页面复制到 root 目录下,通过 <http://localhost:8880/>方式来进行访问。

DataBuilder.exe:执行此文件可以启动数据库配置器。

registTomcat.ba:此文件用于注册软件缺省安装的 Tomcat 服务,如果在安 装软件是没有选择"注册 web 服务, 用于 web 方式测试规则", 则可以通过运行 此文件来注册"Apache Tomcat rules"服务。

unregistTomcat.bat:执行此文件可以注销"Apache Tomcat rules"服务。

startTomcat.bat:执行此文件可以启动"Apache Tomcat rules"服务。

stopTomcat.bat:执行此文件可以停止"Apache Tomcat rules"服务。

setupMysql.bat:执行此文件可以注册"Mysql"服务。

unregistMysql.bat:执行此文件可以注销"Mysql"服务。

RuleBuilder.exe:执行此文件可以启动规则配置器。

RuleBuilder.CHM:此文件是规则配置器的帮助文件。

RuleExecuter.exe:执行此文件可以启动规则包执行管理器。

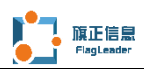

### <span id="page-13-0"></span>3.3 配置规则引擎执行参数

规则编辑器以及规则执行管理器都需要用到规则引擎,在安装目录的 classes 下面会出现 engine.conf 以及 log4j.properties 的文件。其中 engine.conf 用于配置规则引擎的执行参数, 而 log4 j. properties 用于配置规 则引擎的日志输出的配置:

engine.conf 文件的内容如下:

#Rule Engine Config File

#Fri Oct 31 10:06:07 CST 2003

#规则引擎的实例

engineImplement=com.flagleader.engine.impl.SingleRuleEngineFactory

#规则执行服务的实例

serviceImplement=com.flagleader.engine.impl.RuleServletFactory

#规则包更新间隔时间

updateInternateTime=1000

#规则引擎需要调用的类或者可执行规则包所在位置

ruleEngineClassDir=

#规则引擎需要调用的类所包含的 jar 文件所在的目录,会自动将此目录下所有 的 jar 文件导入

ruleEngineJarsDir=

#是否显示调试信息

debug=true

#是否显示 printTrace 信息

trace=true

#是否显示 printTrace 信息

showsql=false

#数据库调用实现

dbImplement=com.flagleader.db.FlDBFactory

#xml 调用实现

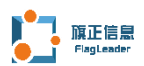

xmlImplement=com.flagleader.xml.FlXmlFactory

#xml 文件的存储所在的目录

xmlDir=xml

#日期格式如 2000-01-01

dateFormat=yyyy-MM-dd

#时间格式如 12:00:00

timeFormat=HH\:mm\:ss

#日期时间格式如 2000-01-01 00:00:00

datetimeFormat=yyyy-MM-dd HH\:mm\:ss

#xml 格式

xmlEncoding=gb2312

#规则服务地址

```
ruleServerHost=localhost
```
#规则服务端口号

```
ruleServerPort=1508
```
#规则 SOAP 服务的地址

ruleSoapUrl=http://localhost:8880/soap/services/RuleSoap

```
#规则包异步执行的最大线程数
```
maxRuleThread=100

log4j.properties 文件的内容如下:

# Attach appender A1 to root. Set root level to Level.INFO.

log4j.rootLogger=INFO, A1,A3

# A1 is set to be a FileAppender sending its output to

# System.out. However, only error messages and above will be printed

# in A1 because A1's threshold is set to Level. ERROR.

# The fact that the root level is set to Prority.INFO only influences # log requests made to the root logger. It has no influence on the # \*appenders\* attached to root.

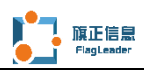

- log4j.appender.A1=org.apache.log4j.ConsoleAppender
- log4j.appender.A1.Threshold=INFO
- log4j.appender.A1.layout=org.apache.log4j.PatternLayout
- $\log_4$ j.appender.A1.layout.ConversionPattern=%p  $\lceil \%t \rceil$  %c $\lceil 2 \rceil$  %m%n
- # Set the level of the logger named "org.apache.log4j.examples" to
- # Level.INFO, attach appender A2.
- log4j.category.ruleengine=ALL, A2
- # Appender A2 writes to the file "test" in user's home.
- log4j.appender.A2=org.apache.log4j.FileAppender
- log4j.appender.A2.File=ruleengine.log
- log4j.appender.A2.Threshold=ALL
- # Truncate 'test' if it aleady exists.
- log4j.appender.A2.Append=false
- # Appender A2 uses the PatternLayout.
- log4j.appender.A2.layout=org.apache.log4j.PatternLayout
- log4j.appender.A2.layout.ConversionPattern=%-5p %m%n

#rolling file appender

- log4j.appender.A3=org.apache.log4j.RollingFileAppender
- log4j.appender.A3.File=ruleinfo.log
- log4j.appender.A3.MaxFileSize=100KB
- log4j.appender.A3.MaxBackupIndex=2
- log4j.appender.A3.layout=org.apache.log4j.PatternLayout
- $log4$ j.appender.A3.layout.ConversionPattern=%p %m%n
- log4j.appender.A3.threshold=INFO

注意 ruleengine.log 目前用于规则配置器以及规则执行管理器的日志读取 文件。具体 log4j 如何配置, 可以参考 apache 网站的 log4j 站点的说明。

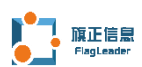

另外,在 classes 还需要配置具体的数据库连接的配置文件,可以通过规则 包中的数据库连接对象生成,具体文件内容参考如下:如 rules.conf 文件。

文件内容如下:

#Rule Engine DataSource Config File

#Thu Nov 17 14:46:54 CST 2005

minConns=2

maxConnTime=60

debugLevel=2

dbDriver=com.mysql.jdbc.Driver

dataSourceName=rules

logFileString=db\_engine.log

dbLogin=root

```
maxConns=100
```

```
dbUrl=jdbc\:mysql\://localhost/rules
```
dbPassword=Xs9UzDAgGfLhcJn2WMXwew\=\=

此文件可以通过数据库配置器来生成。其中的 dbUrl 为数据库连接的 url, dbDriver 为数据库连接的驱动, dbLogin 为数据库登录名, dbPassword 为数据 库登录密码。

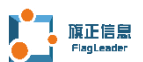

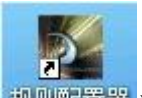

双击运行 RuleBuilder.exe 文件, 或者通过点击图标 2000年 运行规则配 置器,加载界面如图 3-3-1 所示:

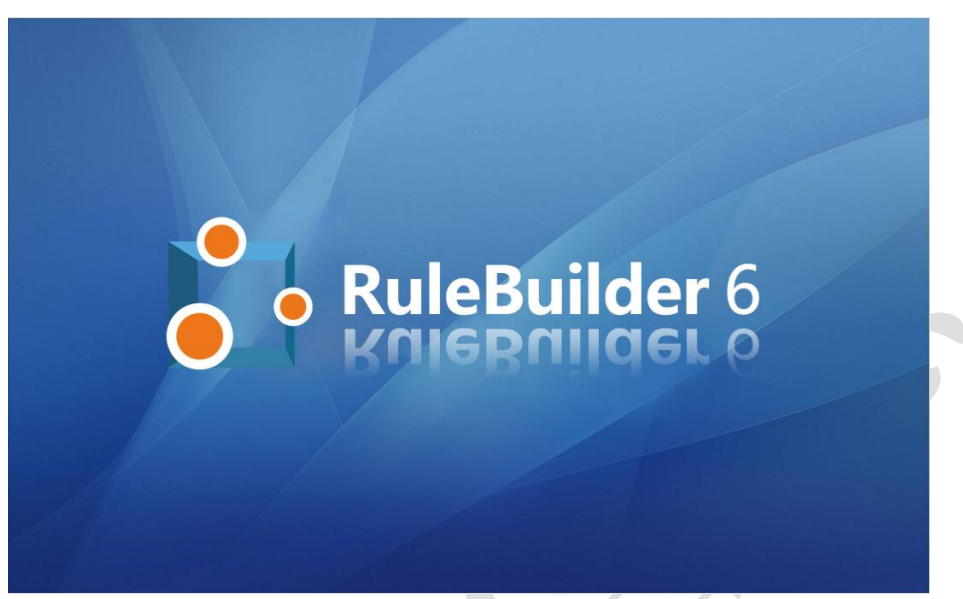

#### 图 3-3-1 规则配置器加载窗口

|                                                 | ○ 商业规则配置器     |         |                                            |  |  |      |  |  |    |  |  |  |  |               | ll El<br>ц.            |  |
|-------------------------------------------------|---------------|---------|--------------------------------------------|--|--|------|--|--|----|--|--|--|--|---------------|------------------------|--|
| 文件(F) 编辑(E) 工程(F) 工具(T) 窗口(W) 帮助(H)             |               |         |                                            |  |  |      |  |  |    |  |  |  |  |               |                        |  |
| 口房「日信奉」いったのはも絶人民業の配面を・1番名では出血 タタツ               |               |         |                                            |  |  |      |  |  |    |  |  |  |  |               |                        |  |
| 工程视图                                            | 中日            |         |                                            |  |  |      |  |  |    |  |  |  |  | $=$ $\Box$    | 届 <sup>2</sup> 2 【2】 □ |  |
|                                                 | □ □ 规则视频教程    |         |                                            |  |  |      |  |  |    |  |  |  |  |               |                        |  |
|                                                 |               |         |                                            |  |  |      |  |  |    |  |  |  |  |               |                        |  |
|                                                 |               |         |                                            |  |  |      |  |  |    |  |  |  |  |               |                        |  |
|                                                 |               |         |                                            |  |  |      |  |  |    |  |  |  |  |               |                        |  |
|                                                 |               |         |                                            |  |  |      |  |  |    |  |  |  |  |               |                        |  |
|                                                 |               |         |                                            |  |  |      |  |  |    |  |  |  |  |               |                        |  |
|                                                 |               |         |                                            |  |  |      |  |  |    |  |  |  |  |               |                        |  |
|                                                 |               |         |                                            |  |  |      |  |  |    |  |  |  |  |               |                        |  |
|                                                 |               |         |                                            |  |  |      |  |  |    |  |  |  |  |               |                        |  |
|                                                 |               |         |                                            |  |  |      |  |  |    |  |  |  |  |               |                        |  |
|                                                 |               |         |                                            |  |  |      |  |  |    |  |  |  |  |               |                        |  |
|                                                 |               |         |                                            |  |  |      |  |  |    |  |  |  |  |               |                        |  |
|                                                 |               |         |                                            |  |  |      |  |  |    |  |  |  |  |               |                        |  |
|                                                 |               |         |                                            |  |  |      |  |  |    |  |  |  |  |               |                        |  |
|                                                 |               |         |                                            |  |  |      |  |  |    |  |  |  |  |               |                        |  |
|                                                 |               |         | 提示信息 检查结果 查找结果 消息记录 正在运行 复制元素 编辑器日志 规则执行日志 |  |  |      |  |  |    |  |  |  |  | $=$ $\Box$    |                        |  |
|                                                 |               | 提示信息    |                                            |  |  |      |  |  | 资源 |  |  |  |  | 位置            |                        |  |
|                                                 |               |         |                                            |  |  |      |  |  |    |  |  |  |  |               |                        |  |
| $\vert$ < $\vert$<br>$\parallel$ mm $\parallel$ | $\rightarrow$ | $\prec$ |                                            |  |  | TITL |  |  |    |  |  |  |  | $\rightarrow$ |                        |  |
|                                                 |               |         |                                            |  |  |      |  |  |    |  |  |  |  |               |                        |  |

图 3-3-2 规则配置器操作窗口

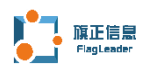

当出现图 3-3-2 所示的操作界面时,表示旗正商业规则配置器已经启动,您 可以通过此软件来新建、配置、测试、发布所需要的各种规则包。

点击"工程"菜单的子菜单"设置",可以设置规则包的输出地址:

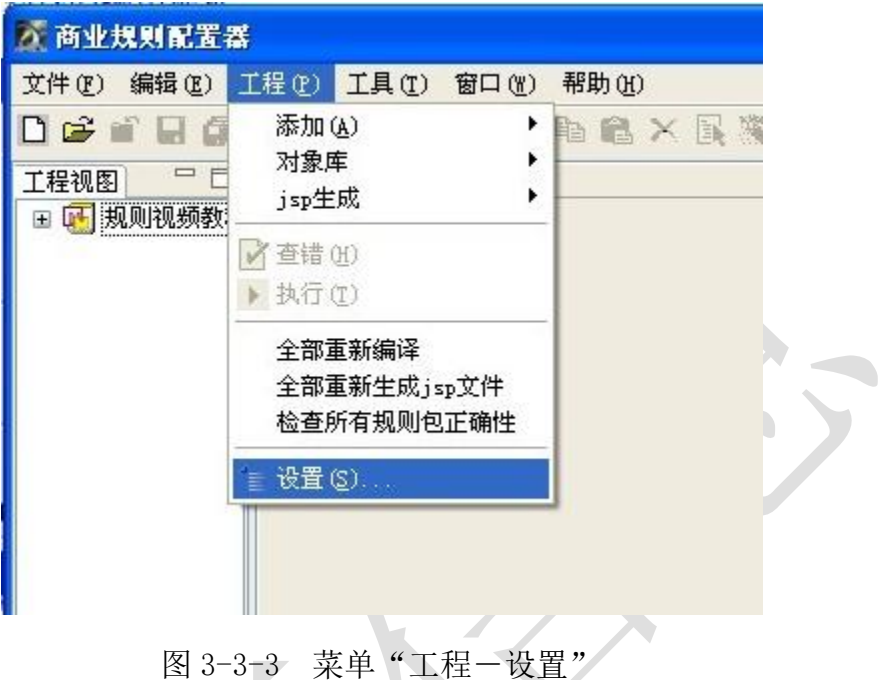

点击设置后,设置规则包的生成文件路径和填写试用注册码:

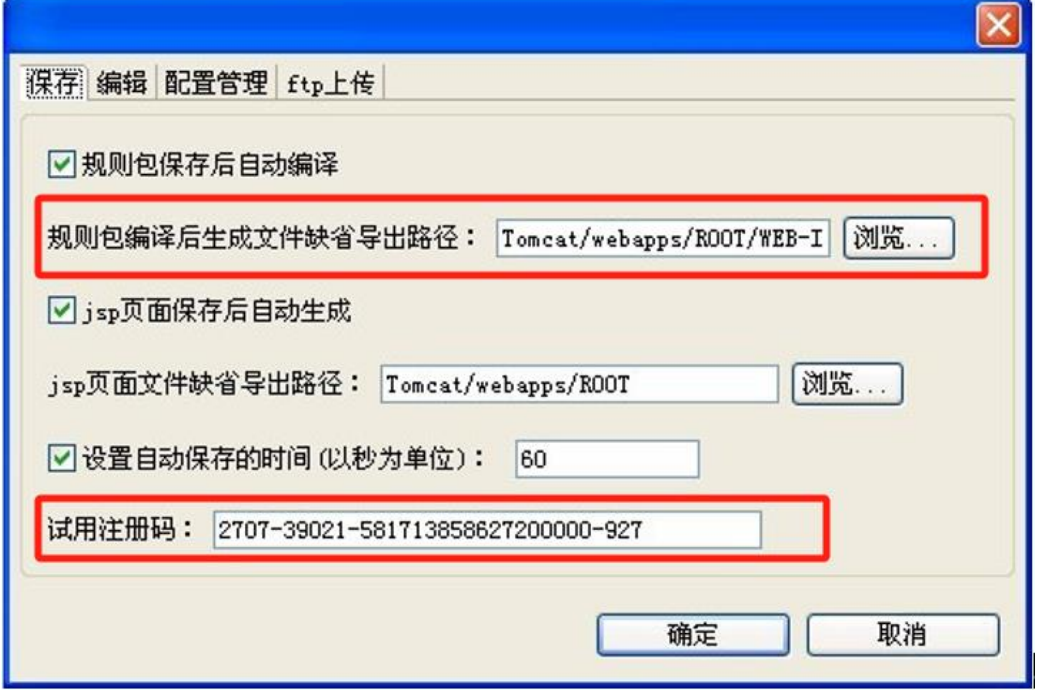

图 3-3-4 设置规则包属性

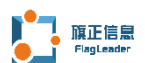

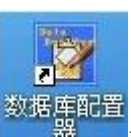

双击运行"DataBuilder.exe",或者点击图标 <a>

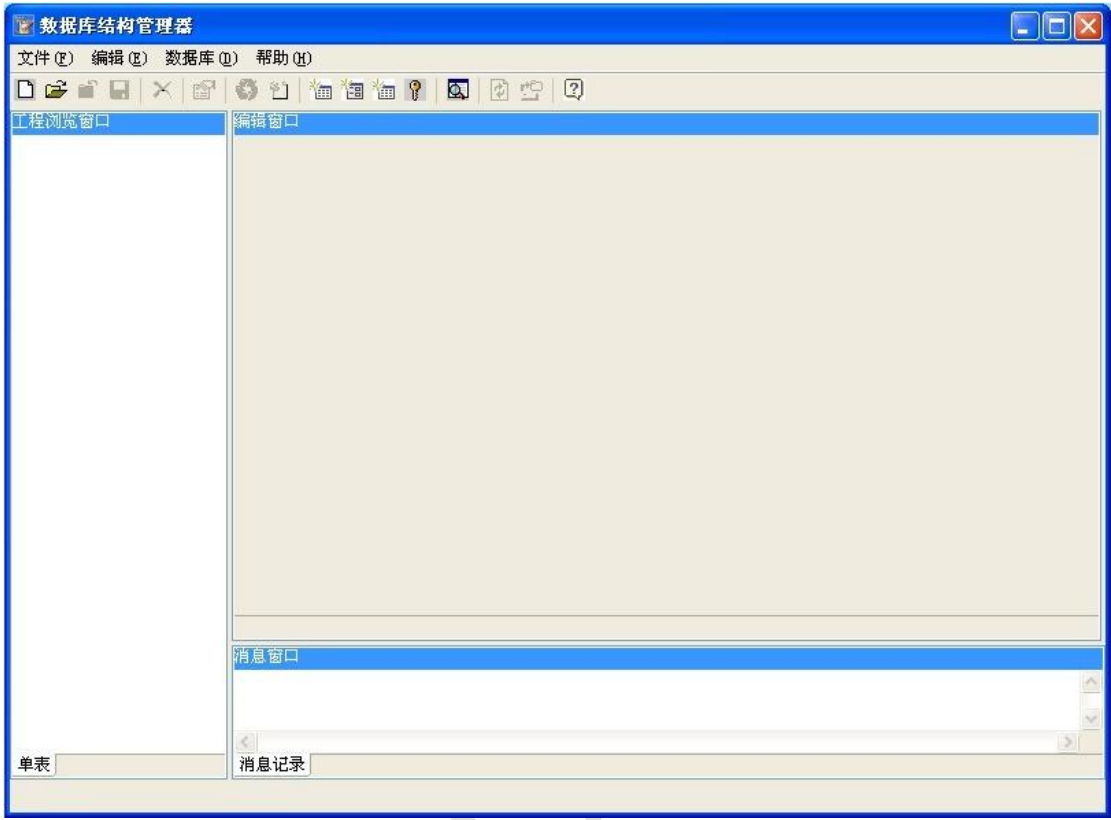

图 3-3-4 数据库配置器

通过以上操作界面,您可以配置应用程序所需要的数据库,以及生成规则包 需要调用的数据库连接属性文件。

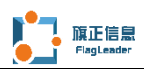

### <span id="page-20-0"></span>3.4 其他相关安装

本软件安装时, 缺省已经安装了一个 JDK1.8, 如果您需要使用其他版本的 JDK,需将 VisualRulesSolution 安装目录下的 jre 删除,并且将您需要的 JDK 安装到 VisualRulesSolution 安装目录的 jre 目录下面。

一、安装 jdk1.8 以上版本

安装 VisualRulesSolution 必须安装 jdk1.8 以上版本, 从 java.sun.com 站点下载 jdk1.8 以上版本并安装到 VisualRulesSolution 安装目录的 jre 目录 下面。

二、设置 JAVA\_HOME 环境变量

设置 JAVA\_HOME=jdk 安装目录。假设 VisualRulesSolution 安装到 d:\VisualRulesSolution\jre。则设置 JAVA\_HOME 环境变量如图:

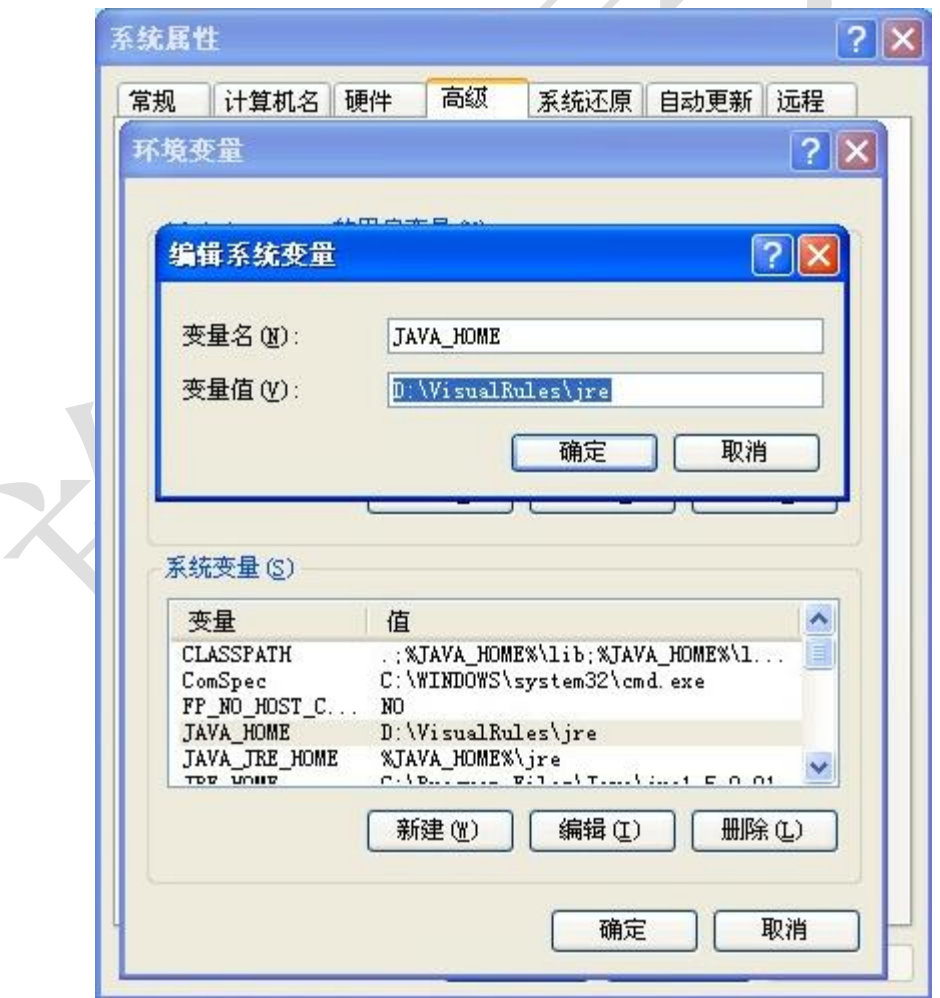

图 3-4-1 设置环境变量

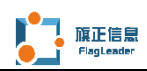

### <span id="page-21-0"></span>3.5 发布编译后的规则包

开发环境下的规则配置器,在开发完规则之后,在执行时会生成对应的.rsc 文件,将这些 rsc 文件,直接复制到规则引擎指定的路径下。

目前规则执行管理器缺省的规则包导入路径为安装目录的 classes 下面,因 此只需要将需要运行的规则包对应的 rsc 文件复制到安装目录的 classes 下面。

规则包执行

e.

### <span id="page-21-1"></span>3.6 运行规则执行管理器

双击运行"RuleExecuter.exe",或者点击图标 3 运行规则包执行器: 如下图 3-6-1 所示:

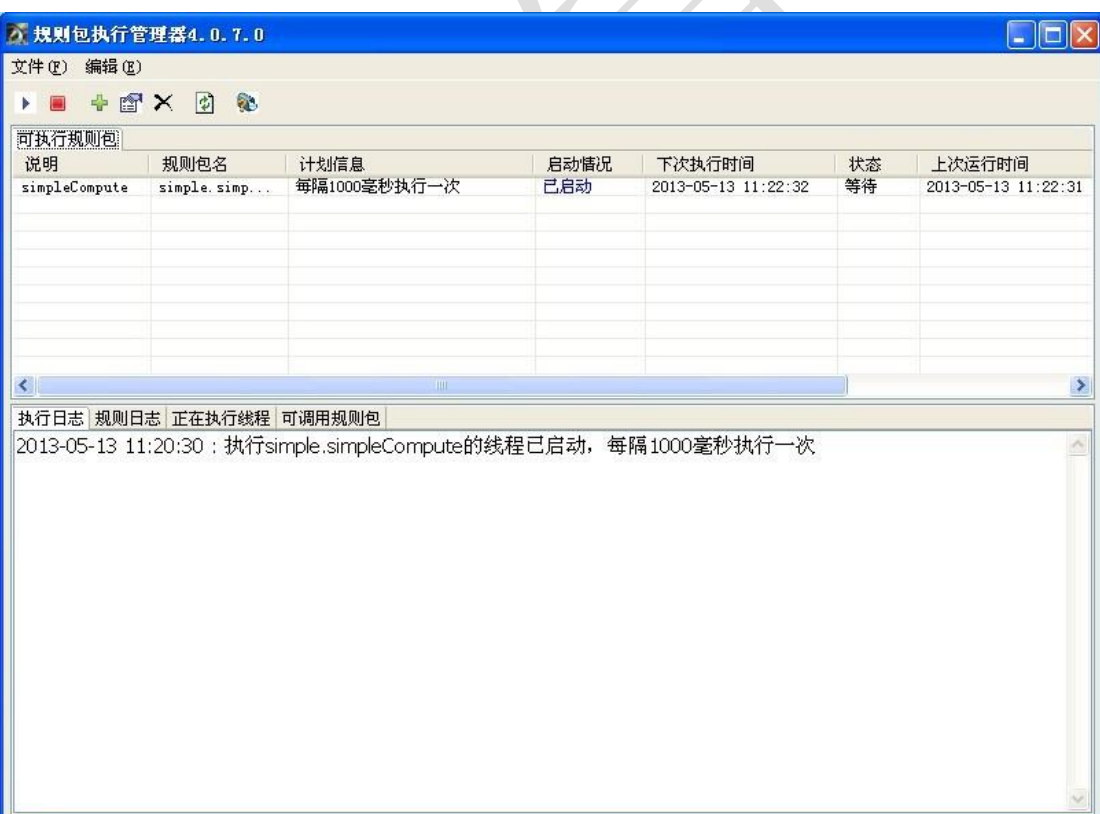

#### 图 3-6-1 规则包执行器

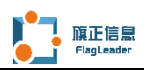

点击图 3-6-1 中的 + 按钮, 可以增加需要定时运行的规则包, 弹出窗口如 下图 3-6-2 所示:

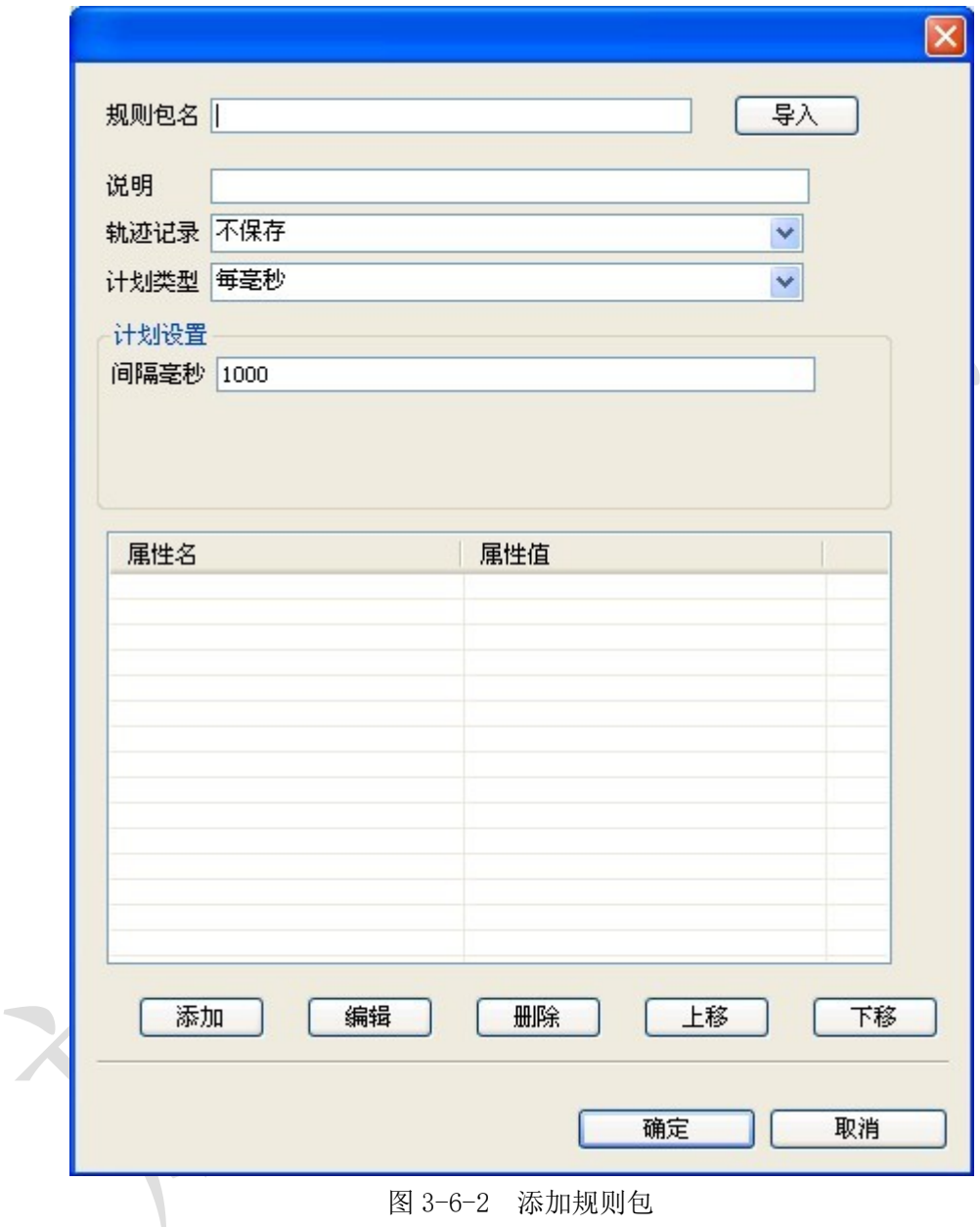

图 3-6-2 添加规则包

在添加窗口中,输入需要启动的规则包。点击确定,可以在"可执行规则包" 的列表窗体中,选上需要运行的规则包,并且点击图 3-6-1 中的▶执行。运行 后在下面的消息窗口中,会定期刷新执行日志。